# 25Live Guide 2020

#### Contents

| Overview                                                   |    |
|------------------------------------------------------------|----|
| Access                                                     |    |
| Sign into 25Live                                           |    |
| 25Live Scheduling – Online Help and Home screen            |    |
| 25Live Scheduling – Reserve a classroom or conference room | 3  |
| Building(s) Unlock/Lock                                    | 3  |
| 25Live Pro - Online Help                                   |    |
| 25Live Pro – Home screen                                   |    |
| Event Planning - What to know before entering an event     |    |
| How to View Layouts                                        |    |
| Custom Layout Requests                                     |    |
| Changes or Cancellations to an event with Resources        |    |
| 25Live Pro Event Form - Create an Event with Resources     | 6  |
| Events to Published Calendar                               | 10 |
| Calendar Options:                                          | 10 |
| Criteria for an event to be published to calendar          | 10 |
| Prescott Gym Events                                        |    |
| Custodial Services – When to request this resource         | 10 |
| Blackout Dates Procedures                                  | 11 |
| Responsibility of an Event Host                            |    |
| Contact Us                                                 |    |
| 25Live Status Undates                                      | 13 |

#### Overview

Yavapai College implemented 25Live in **September 2010.** We currently have over **160** Users inputting events, meetings and classes into 25Live. We have over **7,300** events created yearly. This allows us to monitor the usage of **284** locations district-wide. For more information regarding 25Live, visit <a href="https://www.yc.edu/25Live">www.yc.edu/25Live</a>. Be sure to review policies and procedures for priority scheduling practices for all 25Live users.

#### Access

25Live Pro - <a href="https://25live.collegenet.com/pro/yc#!/home/dash">https://25live.collegenet.com/pro/yc#!/home/dash</a>

Chrome, Mozilla or Firefox are the recommended web browsers

25Live Scheduling - https://25live.collegenet.com/yc/scheduling.html#/auth

Smartphones, Ipads, tablets: - https://25live.collegenet.com/yc Chrome or Safari web browsers - save to home screen

#### Sign into 25Live

Type in your YC username and password (MMDDYY). You may login under 25Live Pro or 25Live Scheduling, and you can switch between the two platforms. COMING SOON – YC is in the process of setting up SSO to access 25Live.

## 25Live Scheduling – Online Help and Home screen

## 25Live Scheduling (aka mobile app): **25Live Scheduling Online HELP** https://25live.collegenet.com/yc/scheduling.html#/help/home Search Help Best uses for 25Live Scheduling: **Help Topics** Creating events with NO RESOURCES Intro Viewing events and locations Saving "Favorites" Viewing approved layouts for Community Rooms **Getting Started** Home See Available Locations preferences Accessibility Tips Create an Glossary Event Search for Events See Available Resources Search for Organizations 25Live Pro

Privacy Policy . What's New

© 2015 - 2019 CollegeNET, Inc.

# · What you can do in 25Live Mobile · Navigating around 25Live Mobile Using Starred Items · Searching for Events, Locations, Resources, and Organizations · Viewing event, location, resource, and organization details · Viewing user information and · Viewing contact details

#### 25Live Scheduling – Reserve a classroom or conference room

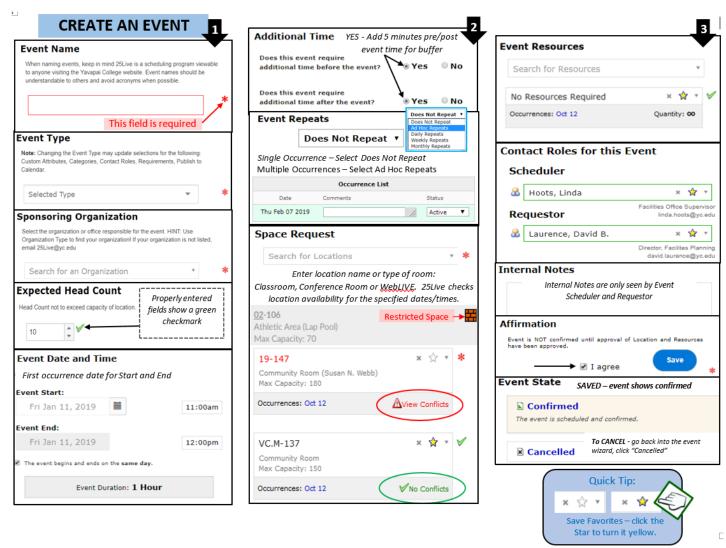

## Building(s) Unlock/Lock

Open building times are listed below. If your event is not during these times, please request the resources below.

CP - Unlock/Lock, TSS - Allow Access to Building and TSS - Secure Building

| YC District-Wide Building Schedule |                          |  |
|------------------------------------|--------------------------|--|
| Monday – Thursday                  | 7:00 a.m. – 9:00 p.m.    |  |
| Friday                             | 7:00 a.m. – 5:00 p.m.    |  |
| Saturday and Sunday                | Always request resources |  |

TSS resources are scheduled in advance. ITS will NOT be available to revise building unlock/lock during event.

Please include enough time to cover lingering attendees, clean up etc.

## 25Live Pro - Online Help

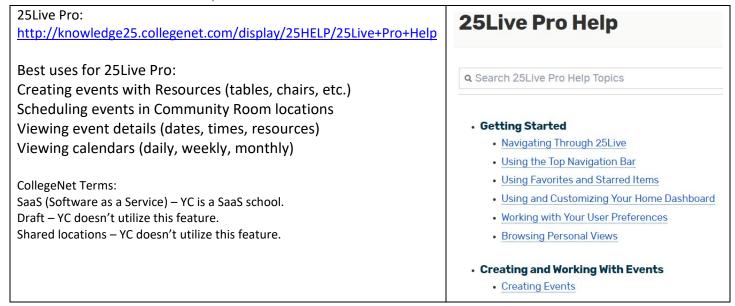

#### 25Live Pro – Home screen

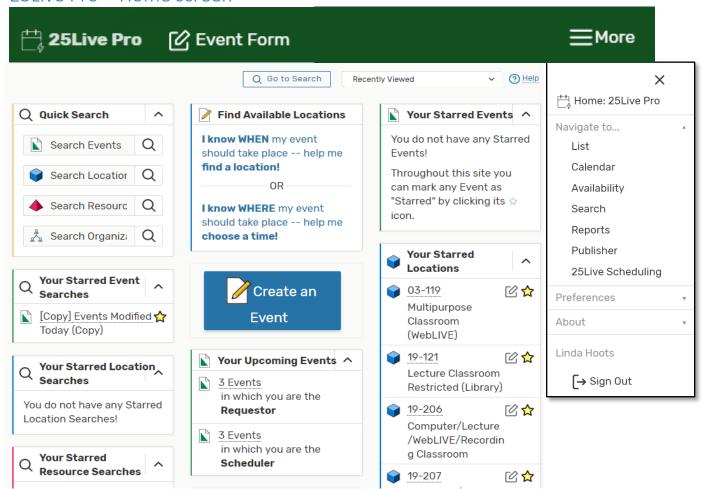

## Event Planning - What to know before entering an event

- Deadlines A minimum 2-week lead-time is required for entering events w/resources.
- **Expected head count** How many people are attending? Plan for the highest possible head count without exceeding capacity. Use this information to select the appropriate room layout.
- Location Community spaces are the only locations that allow different layouts using college resources. 19-147, VC.M-137, SED-34 and VC.Q Pavilion have multiple existing layouts available.
- **Select Layout** Choose an **existing** layout that has the correct capacity and works best for the event. See below regarding requesting a *custom layout*.
- **Date & Times** View location availability to select date(s) and time(s). Always include time for Setup, Pre-event, Actual Event, Post-event, Takedown.
- **Resources** Resources are identified by the supporting departments: Facilities (FM), HelpDesk (TSS), Presentation Technology (PTSS) and Campus Police (CP). You can search for resource types in 25Live to see all options. Review the layout and head count to factor the resource quantities, and be sure to select the resources specific to the location of the event if listed.

## How to View Layouts

- 25Live Scheduling search for the location, click layouts to view all available layouts
- <u>25Live Pro</u> search for the location, click details to view available layouts one by one

#### **Custom Layout Requests**

Before requesting a custom layout, please review all existing approved layouts for the location. Select layout based on the number of attendees and event type. Existing layouts are for maximum capacity. If a custom layout is needed, please follow the guidelines below.

- 1. Requests must be submitted a **minimum of 4 weeks prior to the event date**.
- 2. Enter a Facilities Work Request in MainBoss for a computer drawn layout (CAD). Include the location, event name, date and head count.
- 3. Submit a simple drawing of the custom layout requested to <a href="mailto:facilities@yc.edu">facilities@yc.edu</a>.

All Layouts will follow ADA and fire egress guidelines and go through an approval process (Facilities, Risk Management, and Campus Police) before the event can be finalized in 25Live. Please call Facilities at ext. 2180 if you have any questions. Only existing furniture in each location can be utilized.

## Changes or Cancellations to an event with Resources

Changes or cancellations within 3 days prior, please call the appropriate department.

Any change or cancellation within 2 weeks prior to the event occurring - After updating the event in 25Live, email the event details, confirmation and specific resource change(s) or cancellation(s) to the appropriate department(s). 25Live does NOT send automatic notifications of changes or cancellations to departments that offer resources.

ALL ITS/PTSS Resources HelpDesk@yc.edu

ALL Facilities (FM) Resources Facility@yc.edu and Jorge.Alvarez@yc.edu

ALL Campus Police (CP) Resources Shelby.Dollarhide@yc.edu

ITS/PTSS – ext. 2168 Help Desk Facilities – ext. 2180 Linda Campus Police – ext. 2185 Shelby Late changes (including cancellations or NO SHOW) may result in a department expense for labor costs.

# 25Live Pro Event Form - Create an Event with Resources

| Opening the Online     | 世 25Live Pro ② Event Form User Name ≡More                                                                                                    |  |  |
|------------------------|----------------------------------------------------------------------------------------------------|--|--|
| Event Form             | Use the <b>Event Form</b> link in the top navigation bar. <b>OR</b>                                                                                              |  |  |
|                        | Use the <b>Create an Event</b> button on your 25Live home dashboard. <b>OR</b>                                                                                   |  |  |
|                        | Choose an option in the <b>Find Available Locations</b> area of the 25Live home dashboard to start from a                                                        |  |  |
|                        | required time or location, if that section is present <b>OR</b>                                                                                                  |  |  |
|                        | Select the Create event icon in a calendar view, availability view, or search results.                                                                           |  |  |
|                        |                                                                                                    |  |  |
| Enter basic            | Enter an Event Name, Event Title, select an Event Type, and complete the Primary Organization.                                                                   |  |  |
| information            | Please note, some fields are required.                                                                                                    |  |  |
|                        | Click i for additional information                                                                                                    |  |  |
| Calendar               | If your event will be posted to a Published Calendar, complete Calendar Event Title field <b>Format</b>                                                          |  |  |
| Event Title            | 0.1.1100.                                                                                                    |  |  |
|                        | Keep it Short (140 characters maximum)                                                                                                    |  |  |
|                        | Not all capital letters     Limit VC verbigge and accompany those events are targeting a larger audience, including                                              |  |  |
|                        | <ul> <li>Limit YC verbiage and acronyms – these events are targeting a larger audience, including<br/>community members.</li> </ul>                              |  |  |
|                        |                                                                                                    |  |  |
| Enter                  | Expected Head Count - 25Live can use the expected or registered head count to find locations                                                                     |  |  |
| attendance information | 3.1.4.5 3.1.1.1.1.1.1.1.1.1.1.1.1.1.1.1.1.1.1.1                                                                                                    |  |  |
| and                    | <ul> <li>Registered Head Count (if required)</li> <li>Event Description - The Event Description will appear on Published Calendar. Please include the</li> </ul> |  |  |
| description            |                                                                                                    |  |  |
|                        |                                                                                                    |  |  |
| Event Description      | This is where you can add details of your event.                                                                                                    |  |  |
| Description            | <ul> <li>Suggested information:</li> <li>Contact Information regarding this event (either a phone number or email)</li> </ul>                                    |  |  |
|                        | Who/What/When/Why                                                                                                    |  |  |
|                        | If ticketed event please include cost of tickets                                                                                                    |  |  |
|                        | Insert hyperlink to YC website or RSVP webpage                                                                                                    |  |  |
| Enter date             | Specify the date and times of the first occurrence of the event. If your event occurs on multiple days,                                                          |  |  |
| information            |                                                                                                    |  |  |
| about your             | Event Date and Time - Required (i)                                                                                                    |  |  |
| event's first          | You have the option to create a single occurrence of a multi-day                                                                                                 |  |  |
| occurrence             | event by using the checkbox for This event begins and ends on the same day. When the box is unchecked, you can choose an End                                     |  |  |
|                        | Date, however, be aware that if this is a repeating event every                                                                                                  |  |  |
|                        | subsequent occurrence will have the same multi-day duration.                                                                                                    |  |  |
|                        |                                                                                                    |  |  |
|                        | ▼ This event begins and ends on the same day                                                                                                    |  |  |

#### Enter Additional Time additional ALL EVENTS CREATED need a minimum of time 5 minutes pre/post time added. For **Additional time** needed events w/resources a minimum of 1-hour Setup Time before and Setup and 1-hour Takedown time is after the Davs Hours Minutes required. event Pre-Event Time Setup/Takedown time 0 0 15 For the Facilities and ITS/PTSS Days Hours Minutes departments to setup and takedown Post-Event Time furniture and equipment before and after 0 0 15 the event. Days Hours Minutes Pre/Post time Takedown Time Time for flow of traffic between events in 0 the same location, or if an event planner Days Hours Minutes needs time to place handouts, signup sheets, centerpieces, etc. Facilities furniture setups happen the evening before the event, with takedown occurring the following evening. The ITS/PTSS department resources times vary from the day before the event to the hour before. If multiple events occur in the same location on the same day, a minimum of 2 hours is required between events. Choose If your event has more than one occurrence, select how the event repeats. 25Live allows you to how your create repeating events defined as either ad hoc (random) dates or as a pattern (daily, weekly, event monthly). repeats Tap or click on dates on the calendar to create random (or ad hoc) repeat occurrences. Or click the Repeating Pattern button to select the pattern type (including ad hoc dates) and complete its options, then use the Select Pattern button to save your choices. You can still select random dates by clicking the calendar. Select Select from favorites, OR select Saved Search or search for locations by name. Location(s) Use the More Options dropdown to add additional search parameters, such as Categories, Features, Layouts, and Capacity. Check the Hide Locations with Conflicts or Enforce Headcount boxes to narrow results. As you search, 25Live checks for the availability of location(s) at your specified dates/times, OR Or Click the "Reset" to type in a location to view. **Locations Search** Hide Locations with Conflicts ■ Enforce Headcount Click 'Reset' to type in location Saved Searches (optional) 19-147 Use the Reserve (or Request) button to make selections. You may choose one or more available locations for your event. Once selected, the location is added to the event form. Location 19-147 Prescott: Bldg 19-147 Community Room (WebLIVE) (Susan N. Webb) Capacity: 160 Layout Conflicts Date Time Shared Instructions Lavout Attendance **Editing** 2:00 pm - 3:00 Fri Jan 10 2020 Empty (16) 🕏 19-147 - DGB Meeting (60) 19-147 - President's Cabinet (40) View Occurrences Remove 19-147 - Hollow Square Open (34) Custom Layout Requested (160) 19-147 - Conference (130) Community rooms have different layouts to choose 19-147 - Auditorium w/stage (160)

from. Click the drop down arrow to select layout.

19-147 - YCF Board Meeting (32)

19-147 - Auditorium Seating (160)

The number in parenthesis shows the maximum capacity for that layout. Next, click in the Instructions box to enter extra details. To view images of available layouts, click the Location number, then click details, the click On the small camera next to each Layout to view the image. Details 19-147 - Auditorium Seating 9 19-147 0 To return back to your event, just click 「公 Event Form Select Select from favorites, OR Select Saved Search or search for suitable locations by location name. Resources(s) Use the More Options dropdown to add additional search parameters, OR Click 'Reset' to type in Resources by type or name Use the **Reserve** (or **Request**) button to make selections. You may choose one or more available resources for your event. Once reserved, the resource is added to the event form where you can add setup instructions and update quantities. FM - Chairs (Stackable 19-147) Date Time Conflicts Instructions Quantity 8 chairs per 96 Fri Mar 20 2020 9:30 am - 2:30 pm round Resource For events with multiple dates and setup instructions, 25Live allows you to adjust settings per Occurrence occurrence for each requested or reserved resource. After adding a resource, collapse the search, then use the View Occurrences link in the resource block below to add instructions, adjust the Editing quantity, and change occurrence information. A selected resource appears as a pending assignment in event details and in the resource availability grid until you save the event. Select Select the contacts associated with the event. To specify a contact, use the dropdown icon, enter a **Contacts** few letters of the contact's name, and select it when the full name displays. Contact System Administrator to add/delete a contact. Please see "Events to Published Calendar" for list of calendars and criteria **Publish to** Calendar Check Box "Publish to Calendar.": In the comment box, you can request the calendar(s) you would like event published. Edit which calendars should publish this event. **Publish to Calendar** Publish to Calendar Comment Your event will NOT be automatically placed on calendar once you save event. The Marketing Department or Office of Special Events will be approving/denying events and may edit the description to place on calendar. You will receive an automatic email when your event is edited by Marketing Department or Office of Special Events. Check the agreement box. You must agree to your institution's terms and conditions (if presented) Agree to terms and before your event can be saved. conditions

#### Select a heading (if requested)

If your 25Live instance is set up to require it, you will need to choose the appropriate heading for your event. The heading determines the context for event storage (the cabinets and folders set up by administrators) and the access rights to the event by various 25Live security groups.

If you select "I Don't Know," your event will be saved as a Draft, and location and resource assignments will be removed but saved as preferences until the Draft state is changed.

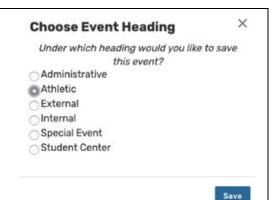

#### TIPS:

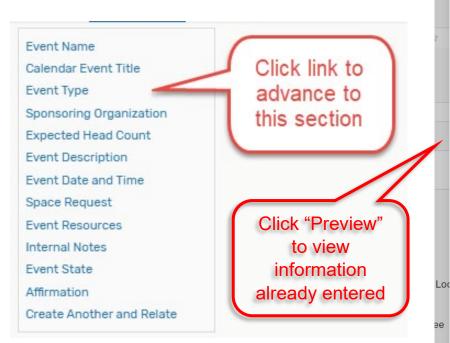

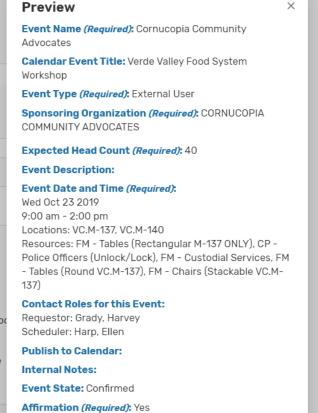

Create Another and Relate: No

#### Events to Published Calendar

These are the currently calendar options. One event can be assigned to several calendars.

#### Calendar Options:

- Alumni/Foundation
- Athletics
- Community
- Lifelong Learning/OLLI
- Performing Arts
- Student Activities/Events

#### Criteria for an event to be published to calendar

The external calendar on the Yavapai College website is used to inform the college's faculty, staff, students, and community members of the different events that are located at or associated with the college. The following guidelines have been developed to ensure that the correct events are displayed.

- 1. Only events that are open to all students, employees, or the public are allowed on the calendar. Events that are restricted to a certain group or audience will not be displayed.
- 2. Meetings, both internal and external, are not to be displayed on the calendar, unless they are open to the public, all faculty and staff, or students.
- 3. The Yavapai College Marketing Department and Office of Special Events have the right to add/remove any event that they see fit.

#### Prescott Gym Events

#### Resource: FM – Tarps – Gym Floor (Prescott)

Please add both resources below for Non Athletic events held in the gym:

FM - Tarps Gym Floor (Prescott)

FM – Custodial Services (4)

\*\*Additional Time is Required to tarp the gym\*\*

Always include 4 Hours Setup and 4 Hours Takedown time

FYI – The college charges external users \$546.00 for the labor and use of the tarp.

Resource: FM – Bleachers 1 by entrance, no backrest
Resource: FM – Bleachers 2 with backrest

Please add Bleacher resource(s) if Gym is used for an Event not sponsored by Athletics.

Brad Clifford must approval gym use prior to event.

# Custodial Services – When to request this resource

#### Resource: FM - Custodial Services

Please add this resource for all events held in the locations below:

Community Rooms (19-147, VC.M-137, SED-34)

PAC, Gym, Pavilion, Sculpture Garden and any event serving food.

Also include this resource for events with 75+ attending and when food is provided

#### Blackout Dates Procedures

When scheduling your future events in 25Live, there are rooms that are blacked-out due to campus closure during the upcoming holidays, summer hours or maintenance. This means you **MAY NOT** schedule an event in 25Live for those days without written permission from your department's Vice President.

This approval must be forwarded via email to the 25Live System Administrators, Austin Moore and Linda Hoots, along with the following information so the event can be entered into 25Live:

**Event Name** 

Calendar Event Title

Event Type (student, faculty, etc.)

Sponsoring Organization (which department)

**Expected Head Count** 

**Event Description** 

Event Time(s)

Additional time Minimum 1-hour setup/takedown for event with resources

Is any time needed prior or after event start time?

Event Date(s)

Location(s)

Resources needed (Facilities/ITS/Campus Police) Required: \*Allow Access to Building and \*Secure Building

Will the external user need a temporary Username and Password?

#### **Blackout Dates:**

Martin Luther King Day

Spring Break

March 8 – 14, 2020

Memorial Day

May 25, 2020

Tentative Summer Hours (F/S/SU) May 15 – August 7, 2020

Independence Day July 4, 2020

Labor Day September 7, 2020

Veterans Day November 11, 2020

Thanksgiving Holiday November 25 – 27, 2020

Winter Break December 19 – January 3, 2021

#### Facility Use Guidelines Liabilities for External Users (that apply to all at YC)

The Guests shall maintain all areas used in a clean, well-organized manner as well as confine their activities to the area and equipment assigned to them.

No furniture is to be rearranged or retrieved from adjoining rooms.

Food and beverage are allowed in classrooms and conference rooms; however, the Guest is responsible for setup, cleanup, and returning the area to a pristine condition. NO food or drink is allowed in any computer classrooms, labs, gymnasium or pool area.

The Guest and/or internal department utilizing the facility and equipment assume all liability and agree to make prompt restitution for any loss or damage occurring during the applicant's use of the facility and equipment.

## Responsibility of an Event Host

- Must be in attendance of event or assign a designated YC person.
- Be responsible for the unlock/lock of doors (include time in pre/post in event details).
- Cancel event in 25Live. If cancelled within three days of event, please notify department(s) if resources were requested.
- If a PTSS Technician On-Site is requested, please make arrangements ahead of time to schedule a training session for presenter(s).
- Ask organization if they will need access to a computer. If so, please request a temporary username a minimum of 10 days before event.
- Adhere to the occupancy limits for each layout/set-up as stated in 25Live.
- Must clean and return the location to the way it was prior to the event.
- If hosts are found to be in violation of any policies or procedures, sanctions may be given to the individuals or the organization and the event may be terminated.

NOTE: If you are hosting an external event, please identify who will be the YC Host.

#### Contact Us

Austin Moore Austin.Moore@yc.edu or at ext. 7119
Linda Hoots Linda.Hoots@yc.edu or at ext. 7694
Help Desk helpdesk@yc.edu or ext. 2168 for ITS/PTSS assistance
Kelsey English Kelsey.english@yc.edu for Calendar Events

## 25Live Status Updates

https://status.yc.edu/ Please subscribe to operational updates from CollegeNet.